# hama.

**00062774**

# www.hama.de

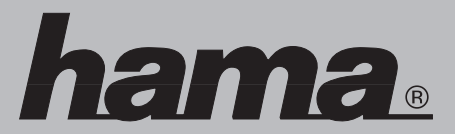

Hama GmbH & Co KG Postfach 80 86651 Monheim/Germany Tel. +49 (0)9091/502-0 Fax +49 (0)9091/502-274 hama@hama.de www.hama.de

Wireless LAN Modem Router 54 Mbps

SH-Time  $\frac{1}{2}$   $\frac{1}{3}$ 

hama

00062774-06.05

 $\oplus$ 

#### l **Wireless LAN Modem Router 54 Mbps**

#### **Installationsanleitung:**

Bevor Sie beginnen, stellen Sie sicher, dass Sie Ihre DSL-Konfigurationsdaten von Ihrem Internetprovider bekommen haben. Ferner stellen Sie sicher, dass Sie von Ihrer Telefongesellschaft einen so genannten Splitter erhalten haben.

#### **Lieferumfang:**

1x Hama Wireless LAN Modem Router 54 Mbps mit integrierten USB Druckserver 1x Netzteil 1x RJ11 Verbindungskabel ( für Verbindung zwischen Splitter und Modem ) 1x Netzwerkkabel 1x Treiber CD 1x gedruckte Installationsanleitung

#### **1. Verbinden Sie den WLAN Modem Router 54 Mbps mit dem Splitter**

Stecken Sie das beigelegte dünne RJ11 Verbindungskabel an den Splitter und verbinden Sie das andere Ende mit der Buchse mit der Bezeichnung ADSL auf der Rückseite des WLAN Modem Routers. Die Stecker sind verpolungssicher, so dass diese nicht falsch herum einsteckbar sind.

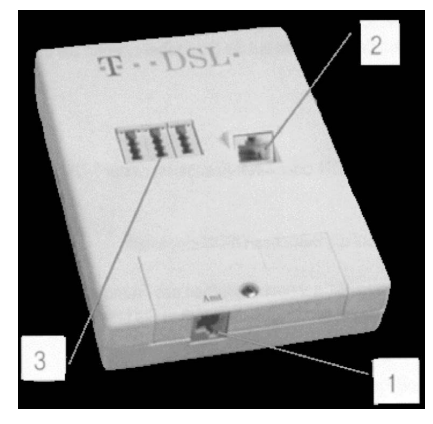

1 = Telefonleitung der Telekom

2 = DSL Leitung

3 = Anschlussbuchsen für Telefon, Fax, Anrufbeantworter

Schließen Sie das beigelegte Netzwerkkabel vom LAN-Port Ihres WLAN Modem Routers an die Netzwerkkarte ihres Computers an.

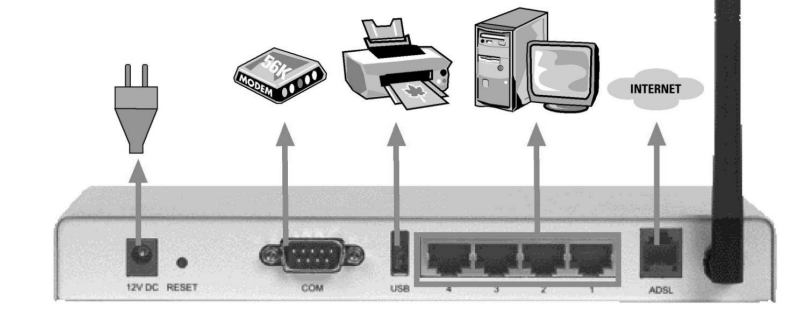

Schließen Sie den WLAN Modem Router an die Stromversorgung an, und überprüfen Sie an der Vorderseite des Routers folgendes.

- I. Das LED mit der Bezeichnung Power leuchtet grün, wenn der Router eingeschaltet ist.
- II. Das LED mit der Bezeichnung W.LAN blinkt grün, wenn der WLAN Access Point Daten empfängt oder sendet.
- III. Das LED mit der Bezeichnung M1, blinkt grün, wenn der Router seinen Selbsttest erfolgreich abgeschlossen hat.
- IV. Das LED mit der Bezeichnung USB blinkt, wenn der USB Anschluss Daten empfängt. Das LED leuchtet grün wenn ein USB Gerät korrekt erkannt wurde.
- V. Das LED mit der Bezeichnung COM blinkt, wenn der COM (serieller) Anschluss Daten empfängt. Das LED leuchtet grün, wenn ein COM (serielles) Gerät korrekt erkannt wurde.
- VI. Das LED mit der Bezeichnung SH-Time blinkt grün, wenn das Modem versucht Ihren Internetprovider zu kontaktieren. Das LED leuchtet grün, wenn die DSL-Leitung zur Verfügung steht.
- VII. Das LED mit der Bezeichnung ACT, leuchtet wenn der Router mit dem Internet verbunden ist. Das LED blinkt grün, wenn das Modem Daten sendet oder empfängt.

Schalten Sie jetzt Ihren Computer an, und überprüfen Sie nach dem vollständigen Laden des Betriebssystems:

I. Zwei oder mehrere LED´s mit der Bezeichnung LINK/SPEED 10/100 leuchten grün

Damit ist die Hardwareinstallation abgeschlossen.

# **hama**

#### **2. Melden Sie sich auf den WLAN Modem Router 54 Mbps an.**

Auf allen PC´s, die das Internet nutzen sollen, muss das TCP/IP- Protokoll installiert sein. Standardmäßig ist dem WLAN Modem Router die IP- Adresse **192.168.123.254** und ein aktivierter DHCP- Server vorkonfiguriert. Dadurch erhalten die angeschlossenen PC´s automatisch passende Adressen und weitere Einstellungen. Wir empfehlen, dies beizubehalten. Wählen Sie für alle PC´s die am Router angeschlossen sind die TCP/IP- Einstellung " **IP- Adresse automatisch beziehen**". Danach können Sie den Router per Web-Browser einrichten. Der Browser muss Java-fähig sein und diese Funktion aktiviert haben. ( z. B Internet Explorer 6.0, Mozilla 1.7, Firefox 1.03 und höher, Opera usw. )

Um die Konfiguration zu starten, öffnen Sie Ihren Browser und geben als Adresse **192.168.123.254** ein. Es erscheint danach das Auswahl-Menu ( siehe unteres Bild )

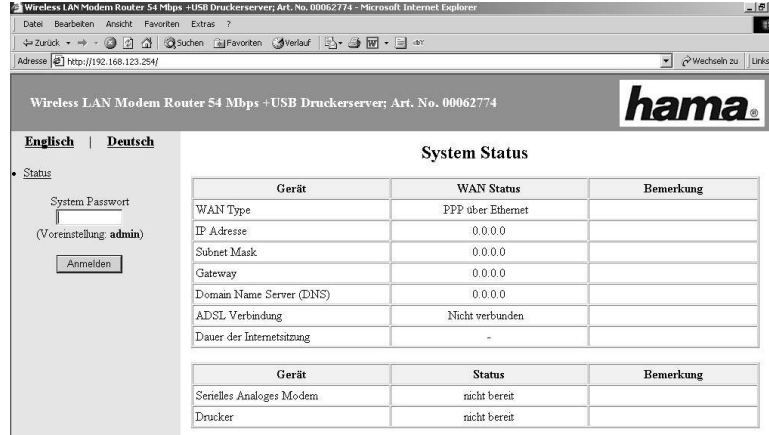

Standardmäßig ist als Passwort **admin** eingestellt. Klicken Sie nach der Eingabe auf l**og in** oder **Anmelden**. Wählen Sie nun Ihre bevorzugte Sprache aus, danach wählen Sie im linken Menü die Option **Assistent** oder **wizzard** aus.

Nun erscheint danach folgendes Menü ( siehe unteres Bild ).

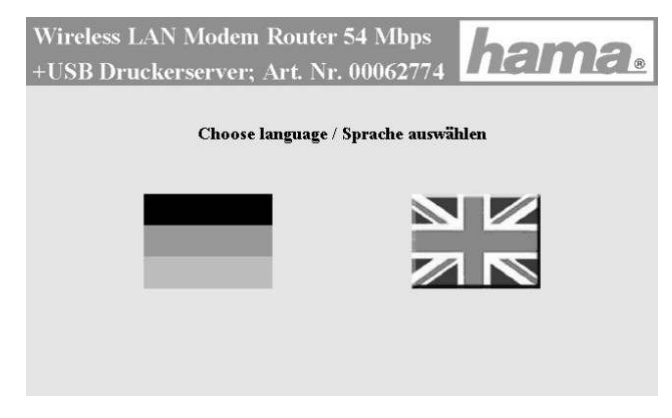

Wählen Sie nun Ihre Sprache aus, indem Sie auf das Flaggensymbol klicken.

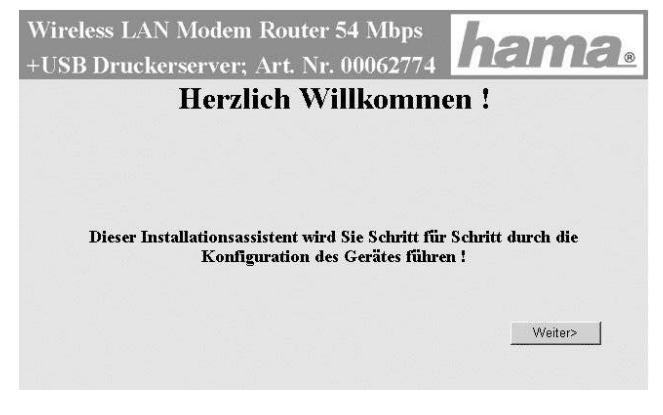

Um Fortzufahren klicken Sie auf -> **Weiter>**

# hama.

hama

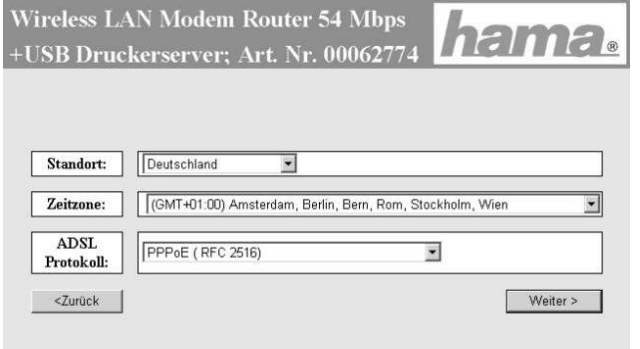

Wählen Sie Ihren Wohnort und Zeitzone aus, gegebenenfalls müssen Sie ihr ADSL- Protokoll ändern. Sollte Ihr Wohnort nicht aufgelistet sein, wählen Sie bitte "**Andere"** aus. Falls Sie Ihr verwendetes ADSL- Protokoll nicht kennen, fragen Sie bei Ihrem Internetprovider nach. Klicken Sie nach Eingabe aller erforderlichen Angaben auf die Schaltfläche **Weiter >**

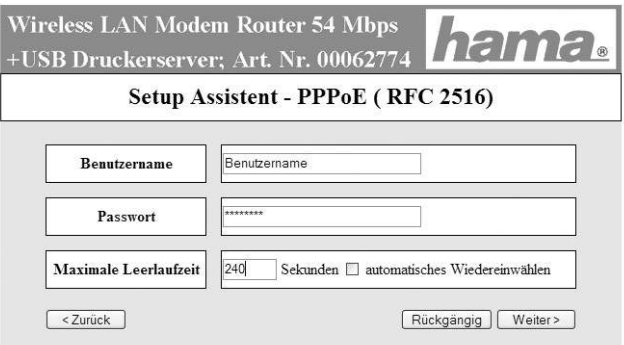

Geben Sie nun Ihren Benutzernamen und Ihr Passwort ein, die Sie von Ihrem Internetprovider zur Verfügung gestellt bekommen haben. Tragen Sie danach Ihre gewünschte Zeit in Sekunden ein, nachdem bei Nichtnutzung die Internetverbindung unterbrochen werden soll. Danach klicken Sie auf die Schaltfläche **Weiter >** um die Konfiguration fortzusetzen.

#### **Wichtiger Hinweis:**

Bitte beachten Sie, das es viele Hintergrundprogramme gibt, die trotz des schließen Ihres Browsers sich mit dem Internet verbinden und deswegen die Verbindung nicht unterbrochen wird. Solche Hintergrundprogramme können z.B Virenscanner, Mediaplayer, Windows Update und dergleichen sein. Deswegen sollten Sie um nicht von einer überhöhten Internetrechung überrascht zu werden, nach Ende Ihrer Internetnutzung den Rou-

ter ausschalten, oder in regelmäßigen Abständen sich die Statusseite des Routers anschauen. Dort können Sie erkennen, ob der Router immer noch mit dem Internet verbunden ist oder nicht. Die Statusseite erreichen Sie, indem Sie einen Browser öffnen und als Adresse 192.168.123.254 angeben.

#### **Hinweis für T-Online Nutzer:**

Der Benutzername ( User Name ) setzt sich zusammen aus: 12-stellige Anschlusskennung, T-Online-Nummer ( ist diese kürzer als 12 Stellen, müssen Sie sie mit dem Zeichen # abschließen), 4-stellige Mitbenutzernummer ( z.B. 0001 ) und danach @t-online.de. Schreiben Sie alle Angaben ohne Leerzeichen hintereinander. ( Beispiel 1234567890121234567890120001@t-online.de ) Das Passwort ist Ihr T-Online Zugangskennwort.

#### **Hinweis für AOL Nutzer:**

Der Benutzername ( User Name ) setzt sich aus Ihren AOL-Benutzernamen und der Endung **@de.aol.com** zusammen, z.B. MaxMustermann@de.aol.com. Stellen Sie sicher, dass dieser AOL Name nicht ihr Hauptname und nicht Kindergesichert ist.

Das DSL- Protokoll muss PPPoE ( RFC 2516 ) sein.

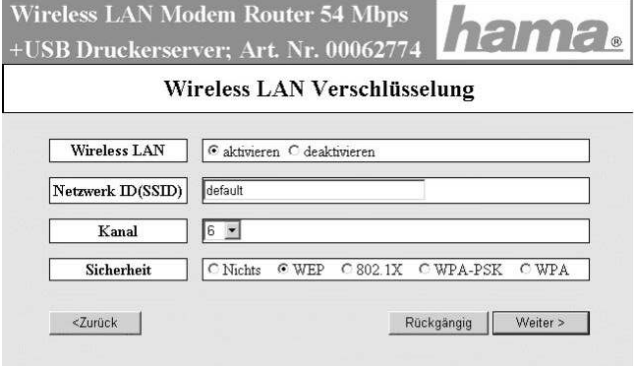

In diesem Fenster können Sie Ihre Wireless LAN Einstellungen bearbeiten. Hier können Sie das integrierte Wireless LAN Modul aktivieren ( Standard ) oder gänzlich abschalten. Natürlich ist es möglich, auch im Nachhinein das Wireless LAN Modul wieder zu aktivieren.

Stellen Sie die Netzwerk ID (SSID) ein, diese dient zur Orientierung, wenn in Ihrem Bereich mehrere WLAN Netze eingesetzt werden.

Wählen Sie Ihren gewünschten Kanal aus, den Sie für Ihr Wireless LAN Netzwerk verwenden wollen. Vermeiden Sie es, bei mehreren unterschiedlichen Wireless LAN Netzwerken die gleichen Kanäle zu verwenden. Die gleichzeitige Verwendung kann zu Verbindungsabbrüchen oder massive Geschwindigkeitseinbußen führen.

Geben Sie abschließend nun Ihre gewünschte Verschlüsselung des Wireless LAN Netzwerkes an. Bitte beachten Sie, dass Sie niemals Ihr Wireless LAN Netzwerk ohne Verschlüsselung verwenden sollten, andernfalls können andere Benutzer ohne Ihr Wissen auf Ihre Kosten im Internet surfen oder auf Ihre Rechner zugreifen. Wir empfehlen dringendst, zumindest die WEP Verschlüsselung zu aktivieren. Bitte beachten Sie, dass die Verschlüsselung von allen anderen Wireless LAN Clients auch unterstützt werden muss! Außerdem muss überall die Verschlüsselung identisch eingegeben werden.

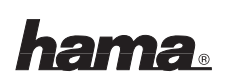

#### Klicken Sie auf **Weiter >** um Fortzufahren

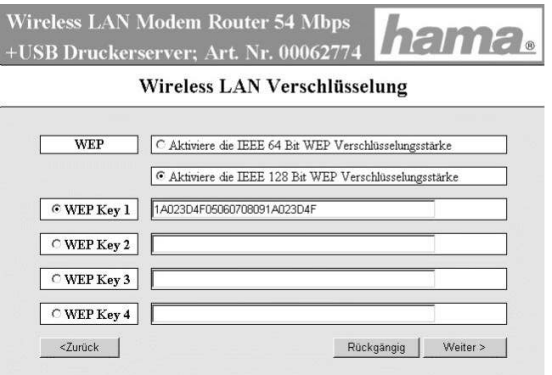

Das Bild oben zeigt eine 128 Bit WEP Verschlüsselung an, bitte beachten Sie, dass dies nur ein Beispiel für einen WEP Schlüssel ist. Dieser WLAN Modem Router unterstützt die 64 Bit und 128 Bit WEP Verschlüsselung.

64 Bit: 10 HEX- Zeichen 0-9, A-F und a-f 128 Bit: 26 HEX- Zeichen 0-9, A-F und a-f

Sie können bis zu 4 WEP Schlüssel definieren, wobei immer nur einer davon gleichzeitig benutzt werden kann. Bitte stellen Sie sicher, dass Sie Ihren Schlüssel bei allen anderen verwendeten WLAN Adapter ebenfalls identisch eintragen.

Klicken Sie auf **Weiter >** um die Konfiguration fortzuführen.

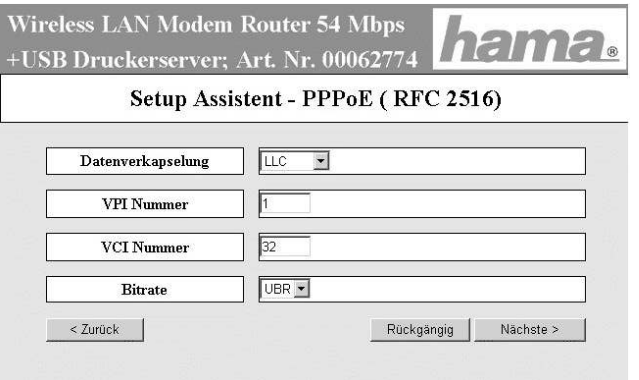

Im nächsten Bild ( oben ) können Sie Ihren PPPoE Anschluss abweichend vom Standard der deutschen Telekom abändern. Für DSL-Nutzer in Deutschland die Ihren Anschluss von der deutschen Telekom erhalten haben, müssen hier nichts ändern und können auf **Weiter >** klicken.

Sollten Sie Ihren DSL-Anschluss von anderen Anbietern bekommen haben, kann es sein dass Sie hier die Angaben ändern müssen, kontaktieren Sie diesbezüglich Ihren DSL-Anschluss Bereitsteller.

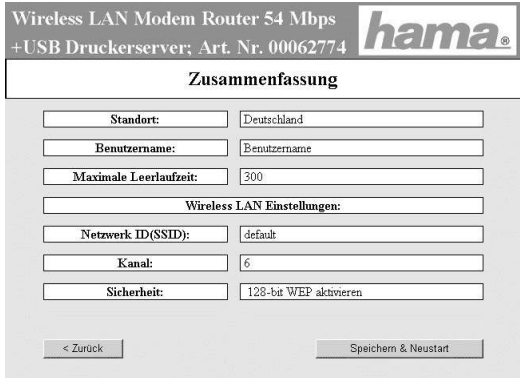

Im letzten Bild haben Sie nochmals eine Zusammenfassung Ihrer Konfiguration. Bitte sehen Sie sich Ihre Angaben nochmals genau an und überprüfen Sie diese gewissenhaft, anderenfalls kann es vorkommen, dass der Internetzugang oder das WLAN Netzwerk nicht funktioniert. Falls Sie etwas ändern möchten klicken Sie auf die Schaltfläche **< Zurück**, anderenfalls schließen Sie die Konfiguration des Router mit klick auf **Speichern & Neustart** ab.

Der WLAN Modem Router wird jetzt neu gestartet, das kann bis zu 1 Minute dauern. Danach ist der Router einsatzbereit.

#### **Einrichtung des integrierten USB-Druckerserver**

Bitte stellen Sie sicher, bevor Sie die Installation beginnen, dass Sie bereits Ihren Druckertreiber zur Hand haben! Außerdem verbinden Sie Ihren Drucker noch nicht mit den **Hama WLAN Modem Router**!

Legen Sie bitte die beiliegende Treiber CD-ROM für den WLAN Modem Router 54 Mbps in Ihr Laufwerk ein. Nun öffnet sich automatisch folgendes Fenster. Sollte sich das Fenster nicht automatisch öffnen, wechseln Sie bitte auf Ihr CD-ROM Laufwerk und klicken Sie doppelt auf die Datei **Install.exe**.

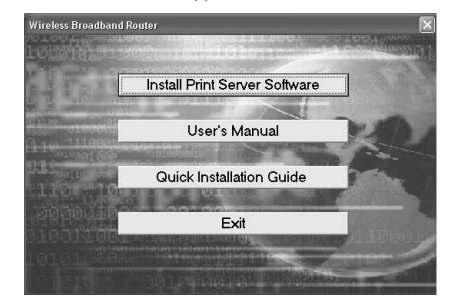

Wählen Sie nun die Option . **Install Print Server Software** aus. Nun folgt ein Willkommensfenster, klicken Sie auf -**> Next** um Fortzufahren. Im nächsten Fenster können Sie das Verzeichnis auswählen, wohin Sie den Treiber installieren wollen, mit klick auf **"browse"** können Sie Ihren **bevorzugen Speicherort** auswählen. Nach der Eingabe klicken Sie auf -**> Next** um die Installation fortzusetzen. Im abschließenden Fenster bestätigen Sie mit klick auf -**> Finish**, das die Installation fertig gestellt werden soll.

Starten Sie danach den Rechner neu mit klick auf **"Yes, I want to restart my computer now"**

Nach dem Neustart des Rechners beginnen Sie mit der Installation des Druckers unter Windows.

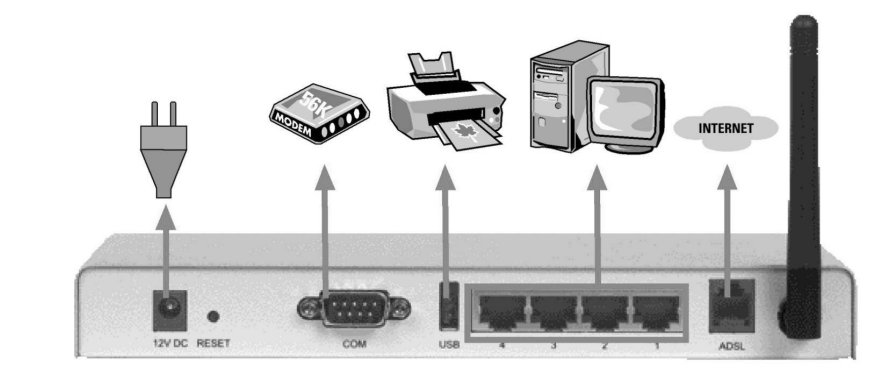

Verbinden Sie nun Ihren USB Drucker wie im Bild oben abgebildet mit den WLAN Modem Router.

#### **Installation unter Windows XP**

Gehen Sie nun bitte wie folgt vor: Klicken Sie auf **Start -> Systemsteuerung -> Drucker und andere Hardware**. Wählen Sie nun im Feld **"Wählen Sie eine Aufgabe …"** die Option -**> Drucker hinzufügen -> Weiter**. ( Im klassischen Startmenü **Start -> Einstellungen -> Drucker und Faxgeräte -> Drucker hinzufügen -> Weiter.** ) -**<sup>&</sup>gt; lokaler Drucker, der an den Computer angeschlossen ist. -> Weiter -> folgenden Anschluss verwenden -> PRTmate ( local Port ) -> Weiter -> Drucker auswählen -> Testseite drucken -> fertig stellen**.

#### **Installation unter Windows 2000:**

Gehen Sie nun wie folgt vor: Klicken Sie auf **Start -> Einstellungen -> Drucker**. Wählen Sie nun die Option -**<sup>&</sup>gt; Drucker hinzufügen -> Weiter -> lokaler Drucker** ( aber ohne die Option automatische Druckerkennung und Installation von Plug & Play Drucker auszuwählen! ) -> **Weiter -> vorhandenen Anschluss verwenden -> PRTmate ( local Port ) -> Weiter -> Drucker auswählen -> Testseite drucken -> fertig stellen**.

#### **Windows 98SE/ME:**

Gehen Sie nun bitte wie folgt vor: Klicken Sie auf **Start -> Einstellungen -> Drucker**. Wählen Sie nun die Option -**> Neuer Drucker -> Weiter**. Im nächsten Fenster wählen Sie **lokaler Drucker** aus -> Weiter .Suchen Sie nun **Ihren Drucker** aus der Liste aus und klicken danach auf -**> Weiter.** Wählen Sie nun die Option **PRTmate ( All-in-1 IP-Sharer)** im Fenster **Verfügbare Anschlüsse** aus und setzten Sie die Installation fort mit klick auf -**> Weiter**. Als nächstes werden Sie gefragt, ob **alle Windowsbasierenden Programme** über diesen Drucker ausdrucken sollen, **wählen Sie ja** und bestätigen Sie mit -**> Weiter**. Drucken Sie nun eine **Testseite** aus, um die **Installation zu überprüfen -> Fertig stellen**.

# hama

#### **4. Erweiterte Funktionsbeschreibung (optional)**

#### **WDS**

Die Funktion **WDS** ( Wireless Distribution System ) wird meist dafür verwendet, ein bestehendes WLAN Netzwerk zu erweitern. Das heißt, die Reichweite auf andere Bereiche auszudehnen. Dazu wir ein zusätzlicher Wireless LAN Router bzw. Access Point benötigt, der das WDS Protokoll ebenfalls unterstützt. Für die Konfiguration der WDS Einstellung müssen Sie die MAC Adressen der zu verwendeten Router bzw. Access Points kennen. Wie Sie die MAC Adresse der anderen Router bzw. Access Points herausfinden, schlagen Sie bitte jeweils in der entsprechenden Anleitung nach. Die MAC Adresse des Hama WLAN Modem Routers finden Sie, wenn Sie sich auf den Router anmelden und die Seite Status aufrufen.

Die MAC Adresse lautet dann in etwa so 00-50-FC-AF-12-50.

Am Hama WLAN Modem Router richten Sie das WDS folgendermaßen ein. Melden Sie sich auf den Router an und wählen Sie die Option **Grundeinstellungen -> Wireless -> WDS Einstellungen**. Folgendes Fenster öffnet sich:

Adresse  $\bigotimes$  http://192.168.123.254/

Wireless LAN Modem Router 54 Mbps + USB Druckerserver; Art. No. 00062774 Englisch Deutsch **WDS Einstellungen** Status Optionen Einstellung Assistent ▶ Wireless Bridging C deaktivieren @ aktivieren - Grundeinstellungen XX-XX-XX-XX-XX-XX Remote AP MAC Setup DHCP Server Wireless Passwort ändern + Porteinstellungen + Sicherheitseinstellungen speichern Rückgängig Hilfe + Erweiterte Einstellungen  $+$  Hilfsprogramme Abmelden

**aktivieren** Sie bitte die Option **Wireless Bridging** und geben gleichzeitig die **MAC Adresse** Ihres nächstgelegenen **WDS fähigen Router / Access Point** ein. Der Router kann für 4 weitere WDS Router / Access Points konfiguriert werden. Speichern Sie die Einstellung, indem Sie auf die Schaltfläche Speichern klicken und anschließend den Router Neustarten.

#### **Dynamisches DNS**

Dynamisches DNS wird benötigt, wenn Sie keinen DSL Vertrag mit einer festgelegten IP Adresse besitzen. Mithilfe des dynamisches DNS können Sie trotz wechselnder IP Adresse ihren Server ( z.B FTP oder WEB Server ) über einen Domänen Namen vom Internet aus ansprechen. Dafür benötigen Sie lediglich ein kostenloses Konto bei den Anbieter z. Bsp. www.dyndns.org oder ähnliche.

Notieren Sie sich Ihre Daten und melden Sie sich anschließend auf dem Hama Wireless LAN Modem Router an. Wählen Sie folgende Option -> Erweiterte Einstellungen -> Dynamisches DNS, folgendes Fenster ist nun sichtbar.

#### **Dynamisches DNS**

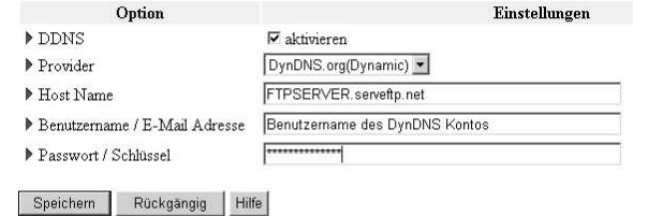

aktivieren Sie DDNS und wählen anschließend ihren Provider aus, z. Bsp. DynDNS.org. Weiterhin geben Sie Ihren gewählten Host Namen, z. Bsp. Homeftp.serveftp.net, Ihren Benutzernamen bei den entsprechenden Provider und abschließend noch Ihr Passwort ein. Speichern Sie Ihre Einstellungen und starten Sie anschließend den Router neu.

#### **Portweiterleitung**

Die Portweiterleitung wird z. B. benötigt um einen Spieleserver für ein Internetmatch zu eröffnen oder für P2P Tauschbörsen. Melden Sie sich hierfür auf den Hama Wireless LAN Modem Router an und wählen folgende Option -> Porteinstellungen -> virtueller Server, folgendes Fenster ist nun sichtbar

**Virtueller Server** 

#### Benutz  $ID$ Server IP Adresse aktivieren **Service Anschluss** Regel# 192.168.123.105  $\overline{\mathsf{v}}$ 192.168.123.  $\overline{\phantom{a}}$  $\begin{array}{c|c|c|c|c|c|c|c|c|c|c|c} \hline \multicolumn{3}{|c|}{\circ} & \multicolumn{3}{|c|}{\circ} & \multicolumn{3}{|c|}{\circ} \\ \multicolumn{3}{|c|}{\circ} & \multicolumn{3}{|c|}{\circ} & \multicolumn{3}{|c|}{\circ} & \multicolumn{3}{|c|}{\circ} \\ \multicolumn{3}{|c|}{\circ} & \multicolumn{3}{|c|}{\circ} & \multicolumn{3}{|c|}{\circ} & \multicolumn{3}{|c|}{\circ} \\ \multicolumn{3}{|c|}{\circ} & \multicolumn{3}{|$  $\mathcal{L}$ 192.168.123.  $\Box$ 192.168.123.  $\Box$  $\sim$ 192.168.123.  $\overline{[n]}$ 192.168.123.  $\Box$ 192.168.123.  $\Box$ 192.168.123  $\begin{array}{c|c|c|c|c|c} \hline \multicolumn{3}{|c|}{\multicolumn{3}{c|}{\mid}} & \multicolumn{3}{|c|}{\multicolumn{3}{c|}{\mid}} \\ \multicolumn{3}{|c|}{\multicolumn{3}{|c|}{\mid}} & \multicolumn{3}{|c|}{\multicolumn{3}{|c|}{\mid}} & \multicolumn{3}{|c|}{\mid}} & \multicolumn{3}{|c|}{\mid}} \\ \multicolumn{3}{|c|}{\multicolumn{3}{|c|}{\mid}} & \multicolumn{3}{|c|}{\mid}} & \multicolumn{3}{|c|}{\mid}} & \multicolumn{3}{|c|}{\$ 192.168.123.  $\mathcal{L}_{\mathcal{A}}$  $\alpha$  $\left\vert \cdot \right\rangle$ 10 192.168.123. 11 192.168.123.  $\Box$  $12$ 192.168.123  $\Box$ Gebräuchlichster Service FTP (21)  $\checkmark$ Senden an ID 1 v Zeitplanrichtlinie (00)dauerhaft v

Tragen Sie bei der Option Service Anschluss den Port ein, den Ihre Anwendung benötigt, z.B bei einem FTP Server ist es die 21.

Hinweis: Es ist auch möglich einen ganzen Port Bereich einzugeben z.B 100-110.

Tragen Sie anschließend die IP Adresse des Rechners ein auf dem der Server bzw. das Programm läuft, anschließend brauchen Sie nur noch die Einstellung aktivieren. Speichern Sie anschließend Ihre Einstellungen und starten Sie den Router neu.

#### **Sicherheitshinweise:**

- Der Betrieb darf weder in der Nähe von Heizungen noch in staubiger oder feuchter Umgebung erfolgen.
- Benutzen Sie nur das mitgelieferte Netzteil mit diesem Produkt. Vorsicht: Ein ungeeignetes Netzteil kann zu Beschädigung und Garantieverlust führen!

#### **Garantiebedingungen:**

Hama Produkte sind von höchster Qualität und nach strengsten internationalen Qualitätsnormen geprüft. Die Garantiezeit beginnt ab Kauftag.

Die Garantie gilt ausschließlich für Material- und Verarbeitungsmängel und ist auf den reinen Produktwert beschränkt, nicht auf Folgeschäden etc. der Garantieanspruch muß unter Vorlage der Verkaufsquittung und einer Kurzbeschreibung des Fehlers geltend gemacht werden.

Das Gerät ist vollständig, d. h. mit dem kompletten Lieferumfang sorgfältig verpackt, sowie porto- und frachtfrei einzusenden. Durch die Inanspruchnahme der Garantie wird die Garantiefrist weder verlängert, noch wird eine Neue Garantiefrist für das Produkt in Lauf gesetzt.

#### **Supportinformationen:**

#### **Bei defekten Produkten:**

Bitte wenden Sie sich bei Produktreklamationen an Ihren Händler oder an die Hama Produktberatung

#### **Internet/World Wide Web**

Produktunterstützung, neue Treiber oder Produktinformationen bekommen sie unter www.hama.de

#### **Support Hotline – Hama Produktberatung:**

Tel. +49 (0) 9091 / 502-115 Fax +49 (0) 9091 / 502-272 e-mail: produktberatung@hama.de

#### **Postadresse:**

Hama GmbH & Co KG Postfach 80 86651 Monheim/Germany

#### **Anmerkung:**

Dieses Gerät darf nur in Deutschland, Österreich, Niederlande, Griechenland, und Polen betrieben werden.

Die Konformitätserklärung nach der R&TTE- Richtlinie 99/5/EG finden Sie unter www.hama.de

hama

### $CE$   $T$

#### L **Wireless LAN Modem Router 54 Mbps**

#### **Installation instructions:**

Before you begin, make sure that you have received your DSL configuration data from your Internet provider. You must also ensure that you have received a splitter from your telephone provider.

#### **Included in the box:**

1x Hama Wireless LAN Modem Router 54 Mbps with integrated USB print server 1x power supply unit 1x thin RJ11 connection cable (for connecting splitters and modems) 1x network cable 1x driver CD 1x installation instructions printout

#### **1. Connect your 54 Mbps WLAN modem router to the splitter**

Connect the enclosed thin RJ11 connection cable to the splitter and connect the other end to the ADSL socket on the rear of the WLAN modem router. The plugs are reversal-resistant and so cannot be inserted the wrong way around.

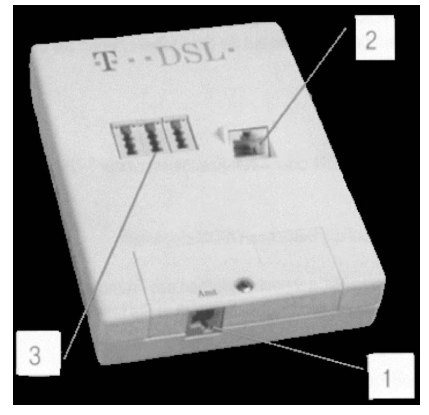

1 = Telekom telephone line

 $2 =$  DSL line

3 = Connection sockets for telephone, fax and answering machine

Connect the enclosed network cable from your WLAN modem router's LAN port to your computer's network card.

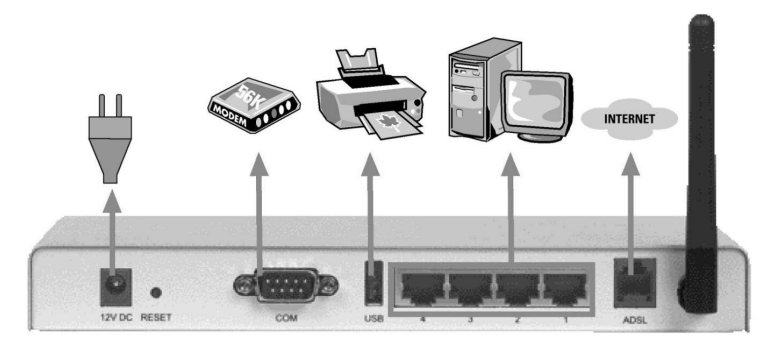

Connect your WLAN modem router to the power supply and check the following on the rear of the router.

- I. The LED labelled Power glows green when the router is turned on.
- II. The LED labelled W.LAN flashes green when the WLAN access point is receiving or sending data.
- III. The LED labelled M1 glows green when the router has finished the self-test with success.
- IV. The LED labelled USB flashes when the USB connection is receiving data. The LED glows green when a USB device is correctly detected.
- V. The LED labelled COM flashes when the COM (serial) connection is receiving data. The LED glows green when a COM (serial) device is correctly detected.
- VI. The LED labelled SH Time flashes green when the modem is trying to establish contact with the Internet provider. The LED glows green when the DSL line is available for use.
- VII. The LED labelled ACT glows when the router is connected to the Internet. The LED flashes green when the modem is sending or receiving data.

Now turn your computer on. Once the operating system is fully charged, check for the following:

I. Two or more LEDs labelled LINK/SPEED 10/100 glow green.

The hardware installation is now complete.

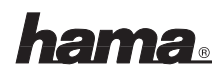

### hama

#### **2. Log on to the 54 Mbps WLAN modem router.**

The TCP/IP protocol must be installed on all PCs that will be using the Internet. This means that the connected PCs are automatically given appropriate addresses and other settings. We recommend using these. Select TCP/IP setting **Get IP address automatically** for all PCs connected to the router. You can then configure the router using the web browser. The browser must be Java-capable and the Java function must be activated (e.g. Internet Explorer 6.0, Mozilla 1.7, Firefox 1.03 and higher, Opera etc. )

To start the configuration process, open your browser and enter **192.168.123.254** as the address. The selection menu is displayed (see below).

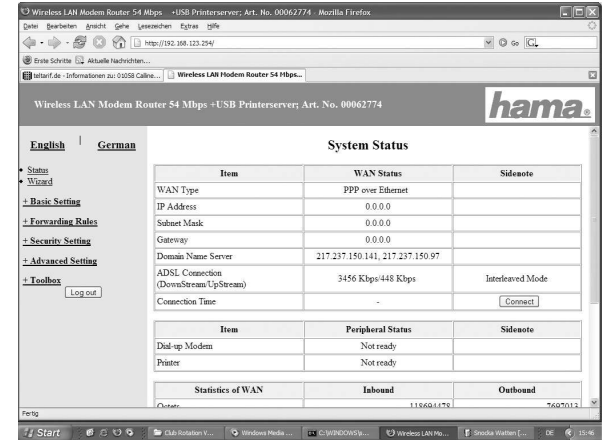

By default, the password is set as **admin**. Click the "LOGIN" button after you have made the entry. Now select your language of preference. Then select **Assistant** or **Wizard** from the left menu.

The following menu is then displayed (see below).

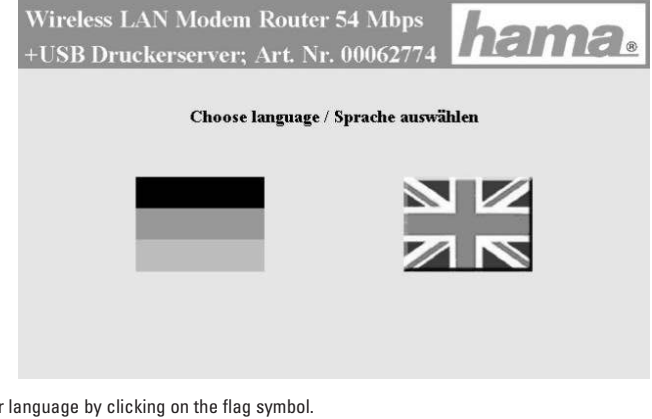

Select your language by clicking on the flag symbol.

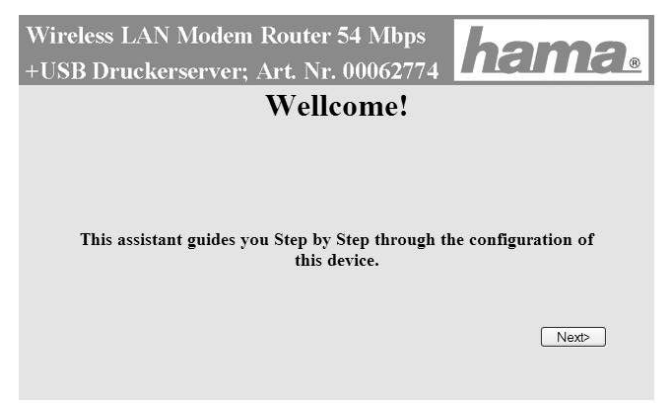

Click =**> Next** to continue.

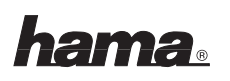

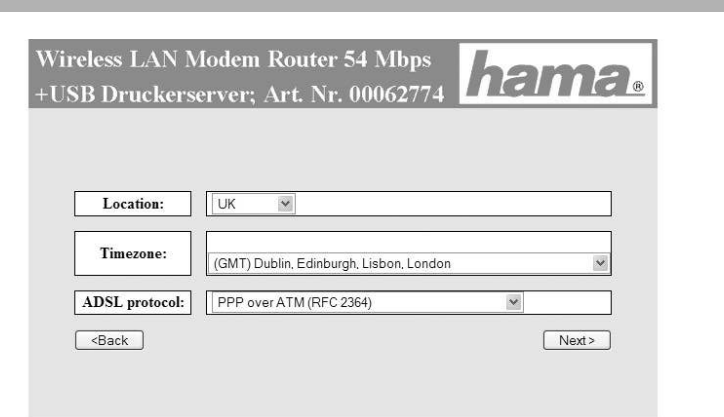

Select your location and time zone. If necessary, you will need to change your ADSL protocol. If your location is not listed, select **"Other"**. If you do not know your ADSL protocol, ask your Internet provider. After you have made all the necessary entries, click **Next**.

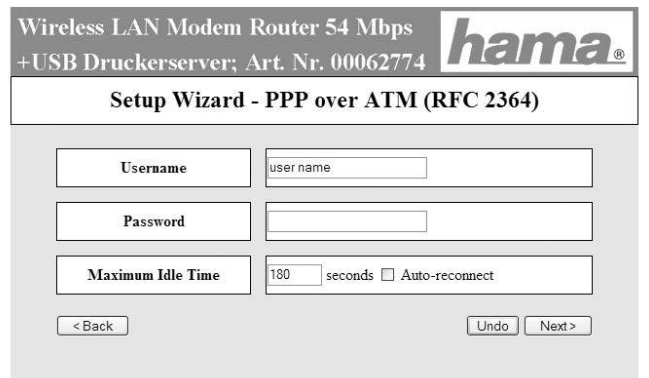

Enter the user name and password that you received from your Internet provider. Then enter the length of time (in seconds) you want it to take before the Internet connection is disconnected when idle. Click **Next** to continue with the configuration.

#### **Important information:**

Please keep in mind that there are many **background programs** that **connect to the Internet despite your browser being closed** and therefore the **connection is not disconnected**. Such background programs are for example, **virus scanners, Windows Media Player, Windows Update** and **trojans**. So that you are not surprised by an excessive Internet bill, you should therefore switch off the router after you have finished using the Internet, or check the router's status page at regular intervals. Here you can see whether the router is still connected to the Internet or not. The status page can be accessed by opening the browser and entering the address 192.168.123.254.

hama

#### **Note for T-Online users:**

The user name consists of: the 12-digit connection ID, T-Online number (if this is shorter than 12 digits, you must complete it with the # symbol), 4-digit user number (e.g. 0001) and then @t-online.de. Enter all components consecutively without spaces. ( For example 1234567890121234567890120001@t-online.de ) The password is your T-Online access password.

#### **Note for AOL users:**

Your user name is your AOL user name with the ending @co.uk.aol.com (for example MaxMustermann@co.uk.aol.com). Make sure that your AOL name is not your main name and is not childprotected.

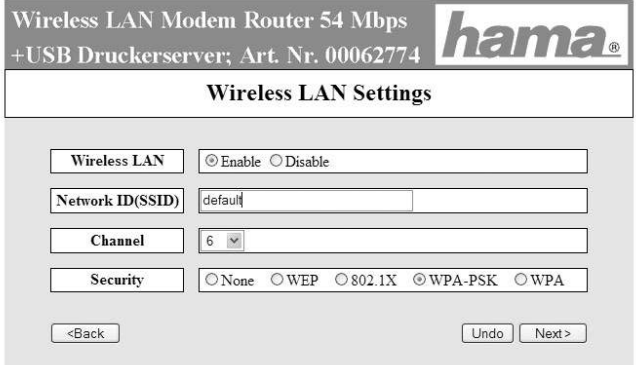

You can enter your wireless LAN settings in this window. Here you can either activate the integrated wireless LAN module ( Standard ) or turn it off completely. It is of course possible to reactivate the wireless LAN module at a later stage.

Set the network ID (SSID). This is for orientation purposes only, if more than one WLAN network is used in your area.

Select the channel you wish to use for your wireless LAN network. When you have multiple wireless LAN networks, avoid using the same channels for all of them. Simultaneous usage can either lead to disconnection or slow the speed down greatly.

Enter an encryption of your choice for the wireless LAN network. Please ensure that you never run your wireless LAN network without an encryption. In such cases other users could surf the Internet at your expense or gain access to your computer without your knowledge. We strongly recommend that you at least activate the WEP encryption option. Please ensure that all other wireless LAN clients' encryptions are also backed up! All encryptions must be entered identically everywhere. Click =**> Next** to continue.

#### **Wireless LAN Modem Router 54 Mbps** hama +USB Druckerserver: Art. Nr. 00062774 **Wireless LAN Encryption WFP** C Enable IEEE 64 bit Shared Key security Enable IEEE 128 bit Shared Key security AAAAAAAAAAAAAAAAAAAAAAAAAA  $\circledcirc$  WEP Key 1  $\bigcirc$  WEP Key 2 OWEP Key 3  $\bigcirc$  WEP Key 4  $\boxed{\cup$ ndo  $\boxed{\text{Next}}$ Sack

The picture above is of a 128 bit WEP encryption. This is only an example of a WEP code, please do not use it This WLAN modem router supports the 64 bit and 128 bit WEP encryption.

64 bit 10 HEX symbol 0-9, A-F and a-f<br>128 bit 26 HEX symbol 0-9, A-F and a-f 26 HEX symbol 0-9, A-F and a-f

You can set up to 4 WEP codes, only one of which can be used at a time. Please ensure that your codes are entered identically in all other WLAN adapters in use.

#### Click **Next** to continue configuration.

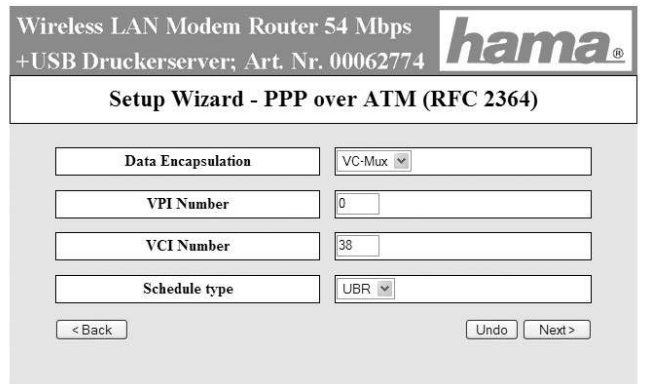

In the next box (above), you can change your PPPoA connection so that it is different to Telekom's standard one. You can proceed by clicking **Next >**.

# hama.

Those whose DSL connection is from another provider may need to change these entries. To find out more, contact your respective DSL connection provider.

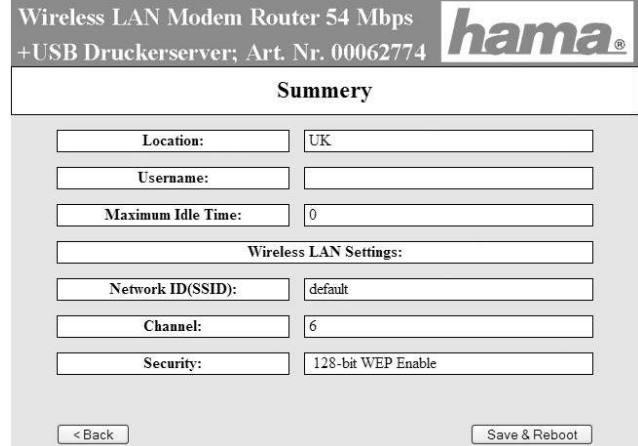

In the last box is a summary of your configurations. Please check your entries through once again. It is very important that you do this, as otherwise your Internet connection or WLAN network might not function properly. If you want to correct something, click -> Back. If not, close the router configuration by clicking -**> Save and Reboot**.

The WLAN modem router will now restart. This can take up to a minute. Your new router is now ready for operation.

#### **3. Integrated USB printer server set up**

Before you begin installation, make sure that you have your printer driver ready to hand. If not, do not connect your printer to the **Hama WLAN modem router** yet!

Place the enclosed driver CD-ROM for the 54 Mbps WLAN modem router into your drive. The following window opens automatically: If the window does not open automatically, switch to your CD-ROM drive and double-click the file Install.exe.

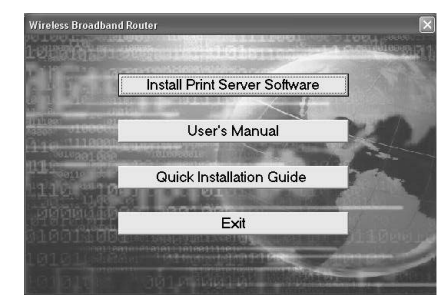

Select the **Installing Printer Server Software** option. A Welcome window will appear. Click -**> Next** to continue. In the next window you can select the directory where you want to install your driver. By clicking on **Browse**, you can select your preferred memory location. After making your entry, click **Next** to continue with the installation. In the final window, confirm that you want to complete installation by clicking -> Finish.

Select **Yes, I want to restart my computer now** to restart your computer.

Once you have restarted the computer, you must install the printer for Windows.

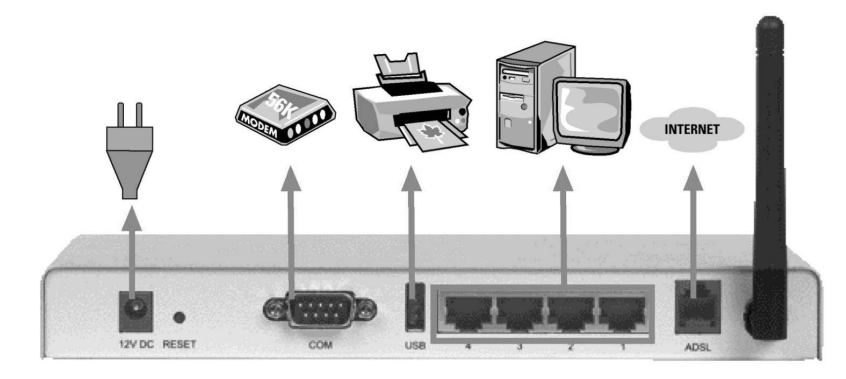

Connect your USB printer to the WLAN modem router, as pictured above.

#### **Installation on Windows XP:**

Please proceed as follows: Click **Start -> Control Panel -> Printers and Other Hardware**. In the **Select a task** field, select **Add printer -> Next**. ( In traditional Start menu **Start => Settings => Printers and Fax Devices => Add printer => Next. ) -> local printer, the printer connected to the computer. -> Next -> Use the following connection -> PRTmate ( local port ) -> Next -> Select printer -> Print test page -> Finish**.

# hama.

#### **Installation on Windows 2000:**

Proceed as follows. Click **Start => Settings => Control Panel**. Select -**> Add printer -> Next -> Local printer** (but without selecting the automatic print recognition and plug & play printer options! -> **Next -> Use exisitng connection -> PRTmate ( local port ) -> Next -> Select printer -> Print test page -> Finish**.

#### **Windows 98SE/ME:**

Please proceed as follows: Click **Start => Settings => Control Panel**. Select -**> New printer -> Next** In the next window, select **local printer -> Next**. Select **your printer** from the list and click -**> Next**. Select **PRTmate ( Allin-1 IP-Sharer)** in the **Available Connections** window and proceed with installation by clicking -**> Next**. You will now be asked whether you want to use this printer to print for **all Windows based programs**. Select **Yes** and confirm with -**> Next**. In order to t**est the installation**, print a **test page -> Finish**.

#### **4. Advanced functions (optional)**

#### **WDS**

The **WDS** ( Wireless Distribution System ) function is mostly used for expanding an existing WLAN network. This means extending the range to other applications. For this you will need an additional wireless LAN router or access point that will also support the WDS protocol. To configure the WDS settings, you will need to know the MAC addresses of the router or access points to be used. To find out where to find the MAC addresses of other routers or access points, check in the respective instruction manual. You can find Hama WLAN modem router MAC addresses by logging onto the router and opening the Status page.

MAC addresses look a little like this: 00-50-FC-AF-12-50.

Log onto the router and select **Basic settings-> Wireless -> WDS settings**. The following window opens:

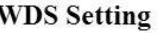

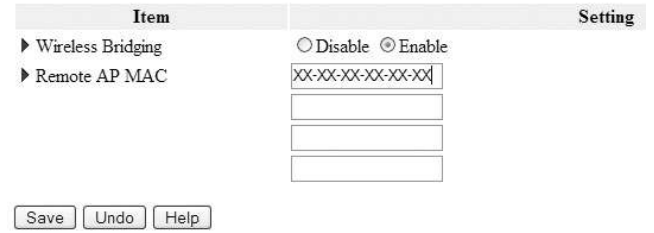

Activate **Wireless bridging** and enter the **MAC addresses** for the **WDS capable router / access point** in question. The router can be configured for a further 4 WDS router / access points. To save your settings, click **Save** and then restart your computer.

#### **Dynamic DNS**

You will require a dynamic DNS if you do not have a DSL contract with a fixed IP address. Using the dynamic DNS, you can make contact with your server ( FTP or WEB Server for example ) using an Internet domain name, even if your IP address changes.

Make a note of your details and log onto the Hama wireless LAN modem router. Select -> Advanced settings -> Dynamic DNS. The following window will now appear.

**Dynamic DNS** 

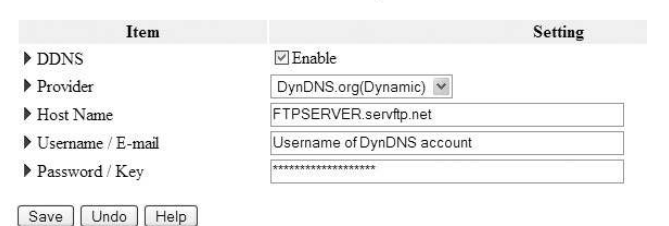

Activate DDNS and select your provider ( DynDNS.org. for example). Now enter your chosen host name ( Homeftp.serveftp.net, for example), your user name with the relevant provider and your password. Save your settings and restart your computer.

#### **Port Forwarding:**

You will need port forwarding if you wish to open a games server for an Internet match, or for P2P software. To do this, log onto the Hama wireless LAN modem router and select the following options: -> Forwarding Rules -> Virtual server. The following window will then appear:

**Virtual Server** 

#### **Service Ports** Server IP Enable Use Rule# **ID** 192 168 123 109  $\overline{\phantom{a}}$  $\overline{0}$  $\overline{0}$ 192.168.123.  $\sim$ 192.168.123  $\Box$ 192.168.123  $\Box$  $\Box$ 192.168.123.  $\overline{\mathbb{C}}$ 192.168.123. 192.168.123  $\Box$  $\Box$ 192.168.123.  $\begin{array}{c|c} \hline \rule{0pt}{2ex} \rule[0pt]{0pt}{2ex} \rule[0pt]{0$ 192.168.123.  $\overline{\mathbb{C}}$ 10 192.168.123.  $\overline{\mathcal{L}^{(1)}}$  $\Box$  $11\,$ 192.168.123.  $\frac{1}{\sqrt{2}}$  $\Box$  $12$ 192.168.123. Well known services FTP (21)  $\boxed{\text{Copy to}}$  ID  $\boxed{1 \times}$

Under Service connection, enter the port that your application requires. On an FTP server, this is 21, for  $\mathsf C$  and  $\mathsf C$   $\mathsf C$  and  $\mathsf C$  and  $\mathsf C$  is  $\mathsf C$  and  $\mathsf C$  is  $\mathsf C$  and  $\mathsf C$  is  $\mathsf C$  . There is a st

Note: You can also enter a whole section (100-110, for example).

Enter the IP address of the computer that the server or program runs on. Now all you need to do is activate the settings. Save your settings and restart your computer.

#### **Safety Instructions:**

- Keep this device away from heaters and radiators, dust or dampness when being operated.
- Unplug the unit from the power supply before connection.
- Only use the supplied power unit with this product. Caution: Unsuitable power units can result in damage and loss of warranty!

#### **Warranty Conditions:**

Hama products are of the highest quality and tested according to strict international quality standards. The warranty period begins on the day of purchase.

Warranty only applies to faults with product materials and construction and relates solely to the value of the item itself. Any damage caused as a consequence of or in relation to its usage is not covered by the terms of this warranty. A valid sales receipt accompanied by a brief description of the nature of the fault must be presented for any claims made on the warranty.

This device is packaged with great care. Freight and postage is free of charge. Any claims made on the warranty do not increase its period of validity nor result in the issue of a new guarantee.

#### **Support Information:**

#### **If products are defective:**

#### **Internet/World Wide Web:**

Product support, new drivers or product information can be found at www.hama.de

#### **Support Hotline – Hama Product Consulting:**

Tel. +49 (0) 9091 / 502-115 Fax +49 (0) 9091 / 502-272 E-mail: mailto:produktberatung@hama.de

#### **Postal address:**

Hama GmbH & Co KG P.O. Box 80 86651 Monheim/Germany

#### **Note:**

This device may only be operated in Germany, Austria, the Netherlands, Greece and Poland.

See www.hama.de for the declaration of conformity with R&TTE Directive 99/5/EC.

hama

### **hama**

#### $\circledR$

Dit toestel mag uitsluitend in Duitsland, Oostenrijk, Nederland en Griekenland gebruikt worden. De verklaring van overeenstemming conform de R&TTE-richtlijn 99/5/EC vindt u onder www.hama.de

#### ø GR

παρκάτω κράτη: Γερμανία, Αυστρία, Ολλανδία, Πολωνία, Ελλάδα. Τη δήλωση συμμόρφωσης σύμφωνα με την Οδηγία R&TTE 99/5/ΕΟΚ θα τη βρείτε στη διεύθυνση www.hama.de

#### ø PL

Jrządzenie dopuszczone do użytku w następujących krajach:<br>Niemcy, Austria, Holandia, Polska, Grecja. Treść Deklaracji Zgodno´sci na podstawie dyrektywy R&TTE 99/5/EC można znaleêç na stronach www.hama.de